# **Excel PivotTables and Epi Curves**

Adapted from the "Introduction to MS Excel 2010 for Epidemiologists: Self-Study Guide" developed by the Public Health Agency of Canada's Centre for Emergency Preparedness and Response's Training and Development Unit, presented at the 'Epidemiology in Action 2020' course.

# **Table of Contents**

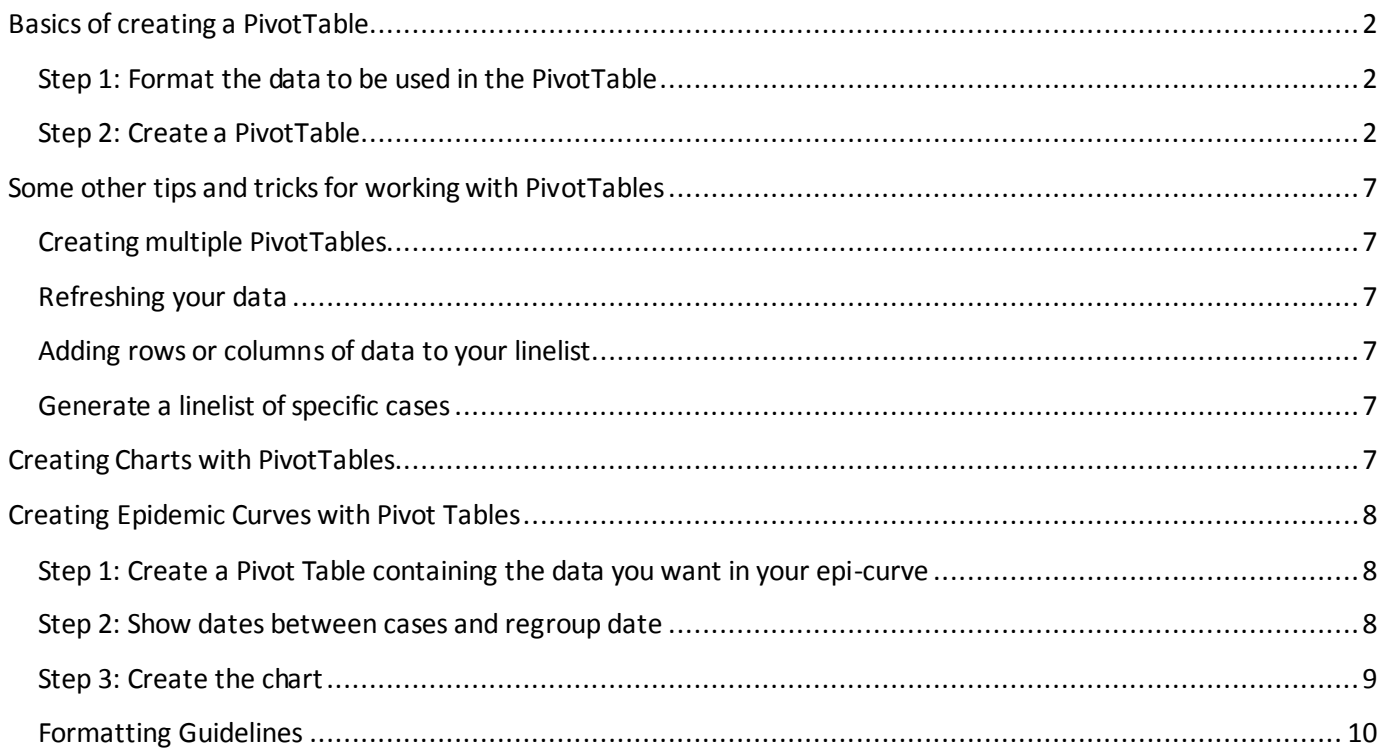

# <span id="page-1-0"></span>**Basics of creating a PivotTable**

PivotTables areusedto quicklyand easilysummarize, analyze, exploreand presentdata. Thefollowing examplewilltakeyou through thebasics of PivotTablecreation.

#### <span id="page-1-1"></span>**Step 1: Format the data to be used in the PivotTable**

- 1. It's good practiceto usea copy ofyourmaster data justincasesomething goes wrong.
- 2. It is important to check the consistent formatting of your data (e.g., date fields, etc.).
- 3. All the columns must be titled. Ensure that variable names are listed in Row 1.
- 4. If you havea largeworksheetwith many variables, deleteany unnecessary columns/variables. *Tip! Keep itsimple!!*

#### <span id="page-1-2"></span>**Step 2: Create a PivotTable**

Ideally, you should start by creating a table with your data so the pivot table refers to the table as a whole rather than just a range of data. By doing this, it will ensure that any new entry in the table is included in the pivot table without having the readjust the range of data.

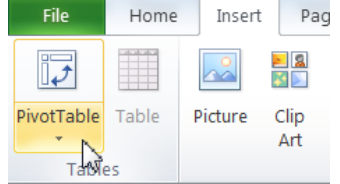

- 1. Highlightthedata you wantto analyze(or if you are starting from a table, click on any of the cell within the table)
- 2. Selectthe**PivotTable** button in the **Tables**menu under the**Insert**tab
- 3. Doublecheckthat your **Table/Range**of data is correct(i.e.,that all data that you wish to summarizeinyourtablehas been highlighted).
- 4. Select**New Worksheet** (or**ExistingWorksheet**if you arealready working ina PivotTable).Click **OK**.

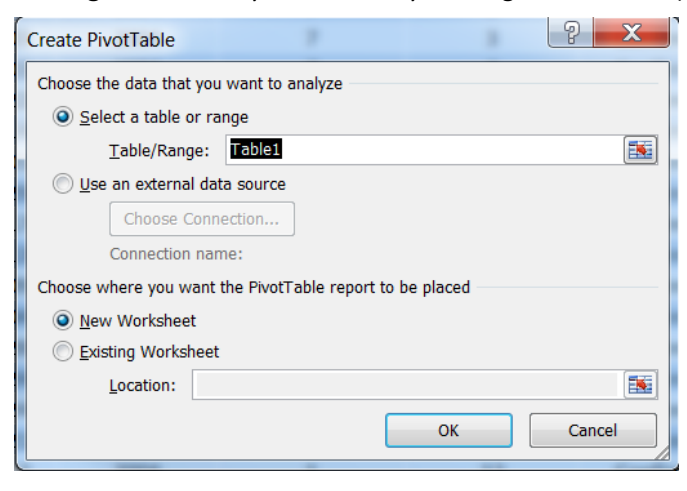

5. You will betaken to a newsheetwith thePivotTableshell. Therewill also bea **PivotTableField List** box. This contains all thefieldsfor yourselected dataset and an'areas'section. You can pick any oneoftheitems and drag itintooneof the four areasinthePivotTable(**Report Filter**,**RowLabels**, **ColumLabels**,**Values**) orinto the'areas' under thefieldlist.

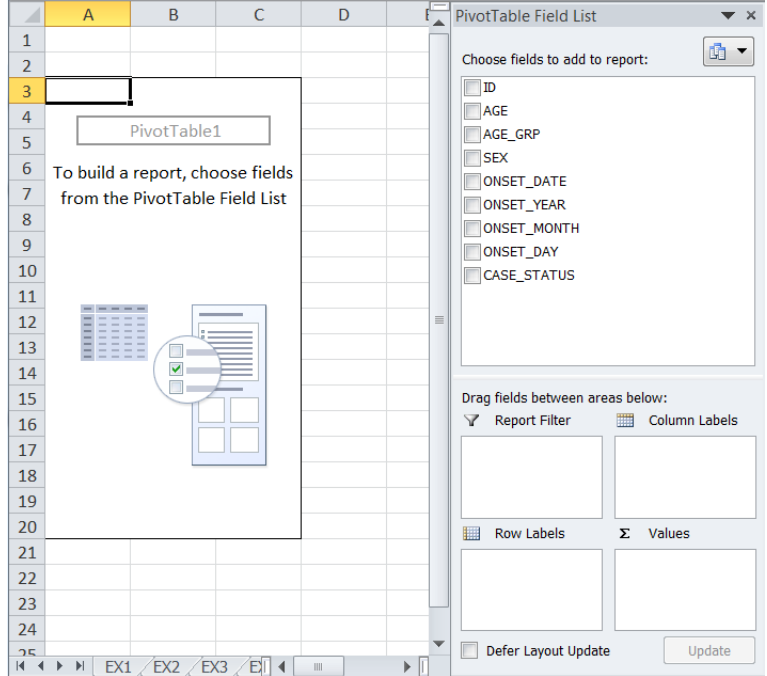

- a. For your Values variable, use a variable that is complete in your master list (i.e., no blanks) and is unique for each case in your dataset. Case ID or Personal Health Number often works well.
- b. Pick variablesfrom the**Field List**and draginto**Row Labels** and **Column Labels**to summarizeyour data into columns androws.
- c. **FOR EXAMPLE:** using AGE\_GRP in **RowLabels,** SEX in **Column Labels**, and ID in the**Values**field of a sample dataset provides the following PivotTable:

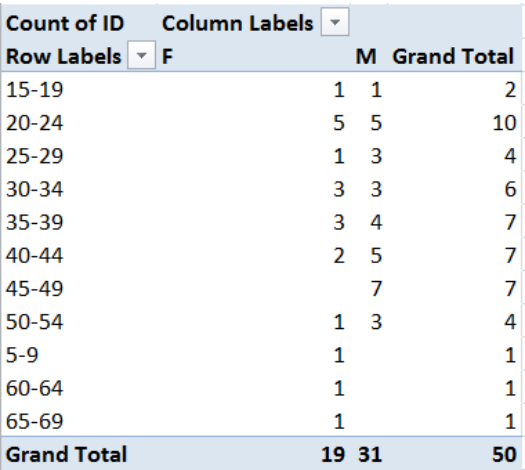

*Note:When selecting yourValues ensure thatthe data are complete andthatthere are no blanks because thisis the data that is used to summarize the 'count'*

Note: Make sure that you are 'counting' and 'not adding' the values (e.g., the case ID#'s). If Excel is adding the values, rightclick on the Values area (the part of the table that contains the data), select the value field settings tab and ensure that 'count' is selected. You can also verify this by looking in the  $\Sigma$  value section in the PivotTable Field List.

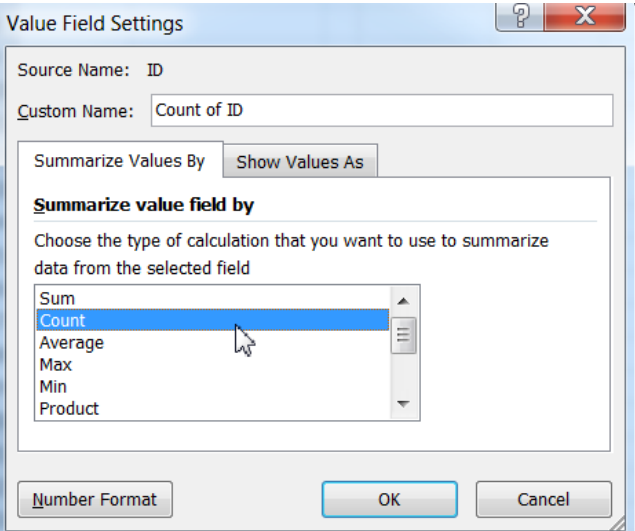

- 6. You can also use PivotTables to calculate proportions. Follow the same steps as above, then:
	- a. Right click in the**Values** area
	- b. Clickon **Value Field Settings**then **Showvalues as** then select "% of Grand Total"

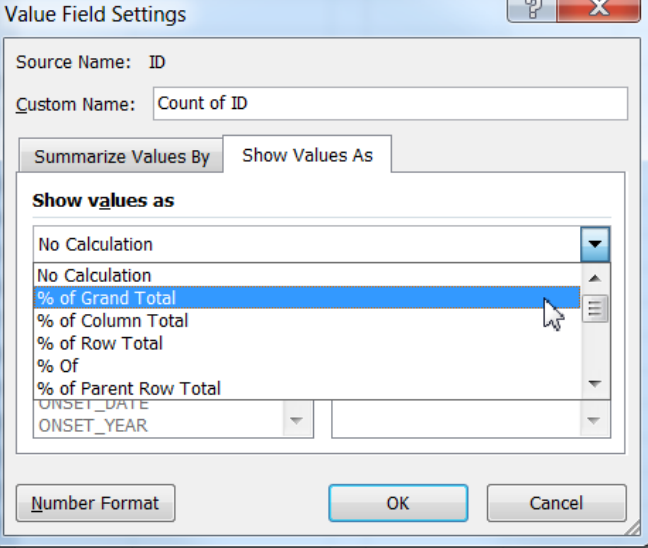

- 7. To remove an item from the PivotTable, simply select it and drag it out of the table.
- 8. If you need to reorder data in the PivotTable, you can do this very simply:
	- a. Right click on row or column heading within PivotTable that you would like to move/reorder.
	- b. Select**Move** > Select option that best fits with desired order.

FOR EXAMPLE: To reorder the AGE GRP data of the sample PivotTable:

- a. Ensurethat AGE\_GRP is in the **Row Labels** area PivotTable
- b. Right click on agegroup5 to 9
- c. Select**Move** > **Move "5 to 9" to Beginning** (should nowbeinproper orderand willremain in this order even if you remove it from PivotTable and re-enter)
- 9. If you need to add a field to a given variable in a pivot table:

**FOR EXAMPLE**, in the above table there are individuals between the ages of 10-14 and therefore the 10-14 age category is not visible in the table. To add the category:

- a. Click on one of the existing age category labelsin the pivot table.
- b. In the Options tab click on **Fields, Items, & Sets**in the**Calculations** menu and select **Calculated Item**in the drop box.

c. In the pop up box select the AGE\_GRP variable from the fields list on the left hand side. In box titled name type 10 - 14 and then select **Add** and**OK**.

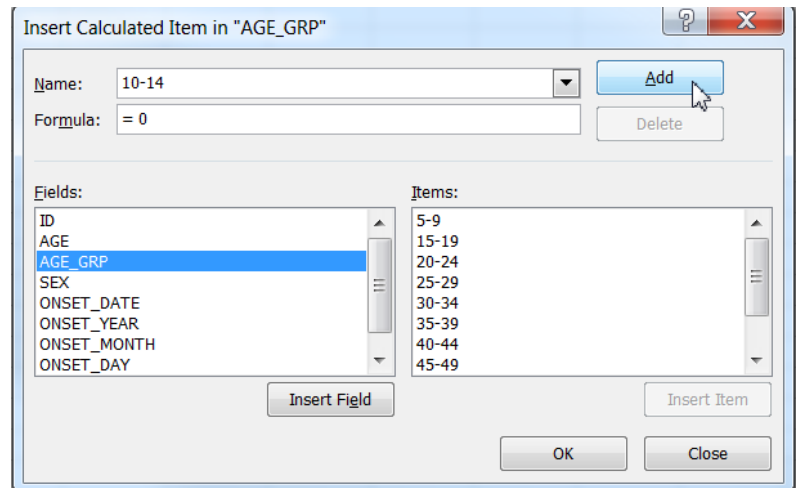

d. You can reorder the categories using **Move** option describe above.

*Tip! You can also filterthe data by clicking onthe arrowbeside the variable namewithinthe PivotTable. By clickingonthe* arrows beside your variables you can add/remove options (e.g. choose to see results only for confirmed cases, only males etc.).

**Slicer** is a new feature of MS Excel 2010. Slicers are easy-to-use filtering components that enable you to quickly filter the data in a PivotTable report. It's an interesting alternative to "report filter" within the PivotTable.

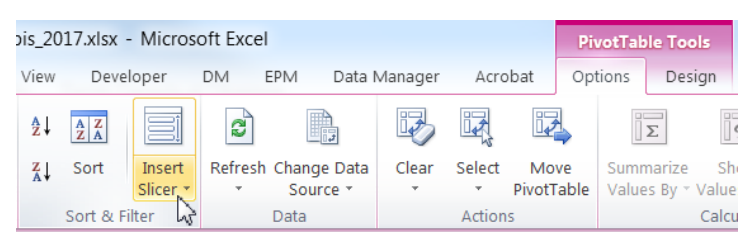

- 1. Select **Insert Slicer** in the **Sort & Filter**menu of the **Options**tab.
- 2. In the pop-up box, select the variable the variable you want to filter. The example below show the use of the Slicer feature to quickly look the age and sex distribution based on case status.

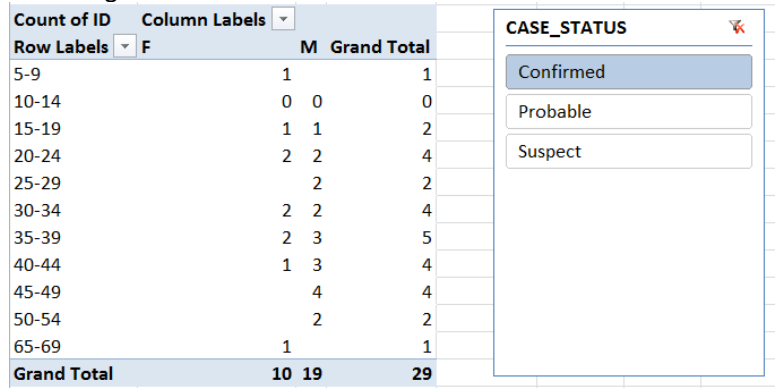

One of the very useful functions of PivotTables is the ability to group data. This is great for grouping individual days into weeks or ages intoagecategories.When grouping, you need to ensurethatthereis no missing data in thecolumnbeing grouped.

FOR EXAMPLE: The followingsteps take you through the steps required to group a hypothetical AGE variable into 10-yearage groups.

- 1. EnsurethatthePivotTablehastheAGE variablein the **Row Labels.**
- 2. Right click anywherein theAGE field.
- 3. Click**Group**
- 4. In thedialog box, deselectthetwo check boxesfor **Starting at** and **Ending at**.
- 5. You may need to adjust the starting date so that it starts at age 0 and ends at age69.
- 6. For **By**, enter **10** (to create10 yearagegroups). Click**OK**.

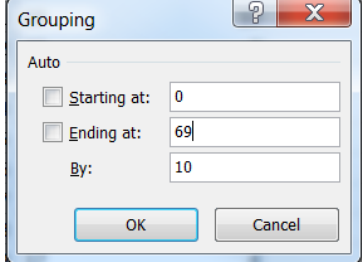

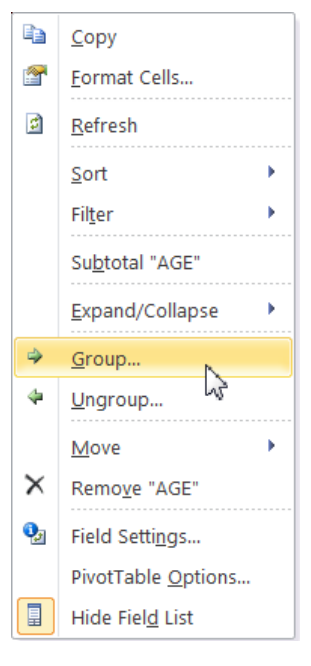

7. To ungroup, click on the**Ungroup** button under **Options** orright clickon anycell and click**Ungroup**.

# <span id="page-6-0"></span>**Some other tips and tricks for working with PivotTables**

## <span id="page-6-1"></span>**Creating multiple PivotTables**

You can have more than one PivotTable on each Excel worksheet, as well as multiple PivotTables on multiple sheets. To create a second PivotTable on your worksheet, simplyselect the existing PivotTable, copyand paste it into the worksheet.

# <span id="page-6-2"></span>**Refreshing your data**

When you makechangesto your master linelist, youwill need to refresh each ofthePivotTables.**Be careful,if you don't refresh, your PivotTablewillstill be summarizingold data!** To refreshyour PivotTable:

- a. Makesurethat youhavesaved yourupdated linelist.
- b. Go to PivotTabletoolbar under **options** andclick on **Refresh** in the **Data**menu orright-click data and select **Refresh**.

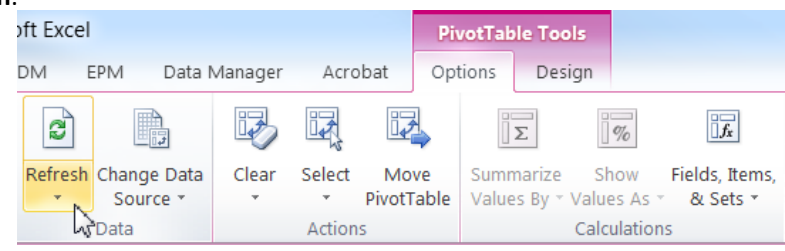

## <span id="page-6-3"></span>**Adding rows or columns of data to your linelist**

If you are working from a table, any row added to your linelistwill be integrated in the Pivot Table. If you are not working from a table, you will need to expand the reference area for the PivotTable. This is why it is strongly suggested to always start from a table.

*Note: the refresh button will only work forany changesmade to data withinyourreference area.*

To expand thereferencearea for your PivotTable:

- 1. Go to the**options**tab and select**Changedata source.**
- 2. You willreturnto your linelist.
- 3. Highlightthearea including thenewrowand click**OK.**

#### <span id="page-6-4"></span>**Generate a linelist of specific cases**

Let's say you would like to see a linelist of only Confirmed cases:

- 1. Go to the PivotTable and double click on the data cell containing the count of Confirmed cases w.
- 2. A linelistof thespecific cases willbegenerated in a newworksheet.

#### <span id="page-6-5"></span>**Creating Charts with PivotTables**

- 1. Quick method
	- a. Clickon any cell in the PivotTable on which you wish to base the chart.
	- b. Under the**Options**tab,select**PivotChart** in the **Tools** menu**.**
	- c. Selectthecharttypeyou want andclick**OK.**
	- d. Continueformatting chart.
- 2. Alternatemethod
	- a. Copy thedata you wantto graph fromyour PivotTable.
	- b. Pastespecial (values and numbers) into a newexcel worksheet.
	- c. Decidewhatto do with unknowns(typically excludeand add a noteatthebottomoftable).
	- d. Select your data andclick on graphfunction- do notincludetotalsin yourdata selected.

## <span id="page-7-0"></span>**Creating Epidemic Curves with Pivot Tables**

<span id="page-7-1"></span>**Step 1: Create a Pivot Table containing the data you want in your epi-curve**

- 1. Follow steps as outlined above for creating a PivotTable (pg. 2).
- 2. Drag Onset Date into**Row Labels** andID into the**Values**field. Put whichever variable you would like cases to be stratified by into the**Column Labels** area (e.g., P/T, Case Classification, Symptom Status)

#### <span id="page-7-2"></span>**Step 2: Show dates between cases and regroup date**

1. Ensure that the checkbox **Show items with no data** is checked. To do this, right click on any of the data in the PivotTable and select **Field Settings**. In the Layout & Print tab, check **Show items with no data.**

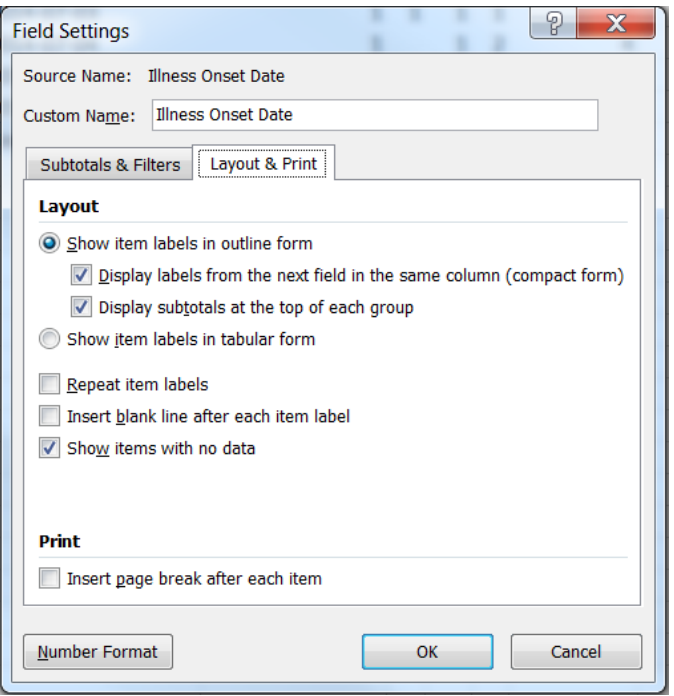

- 2. In order to show the dates between cases right-click on any of the dates in the PivotTable, and select **Group**.
- 3. In the grouping window, unclick all selected options (highlighted in navy blue) and choose **Days** and set the **Number of days: to 1**. (Optional: also select **Months** and then **Years**.) Click **OK**.

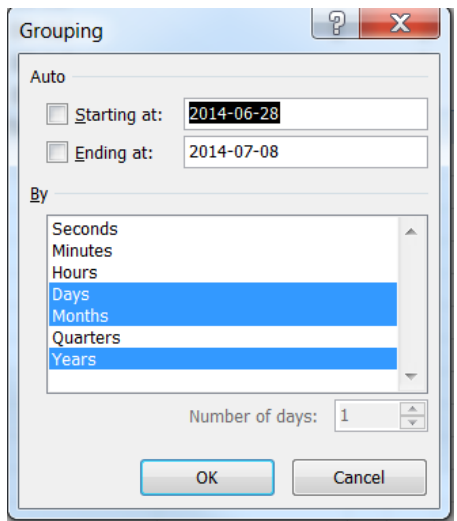

4. You will notice that all dates from January onwards are showing up. These can be hidden so that they do not show up in the Epi Curve. Scroll down to the dates where there are cases and highlight the area with data (in addition, a few days before and after the first and last illness onset dates can be highlighted). For example, if cases fell between June 28 and July 5, highlight the rows in the pivot table from June 23 and July 10. Right click the highlighted area and select **Filter**> **Keep Only Selected Items.** Scroll up to see the data.

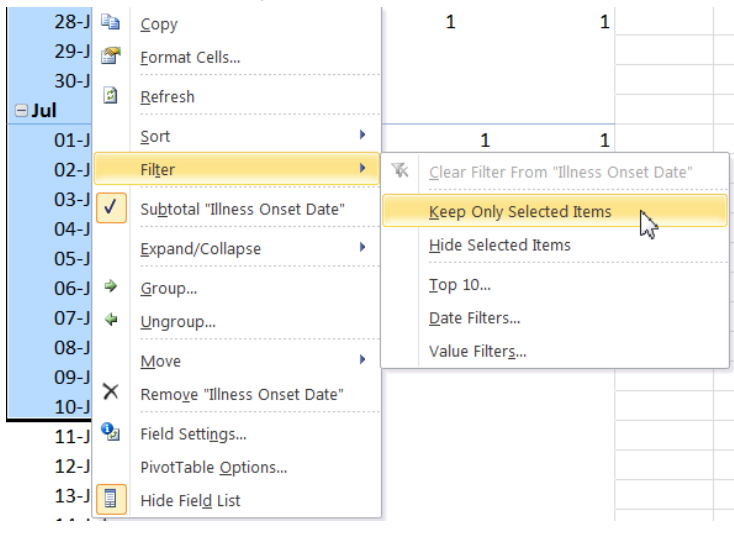

#### <span id="page-8-0"></span>**Step 3: Create the chart**

1. Highlight the PivotTable. Select the **Insert** tab on the ribbon. In the **Charts**section, select **Column** and then **Stacked Column** (second option in the 2-D Column section). A graph should appear. Resize as needed.

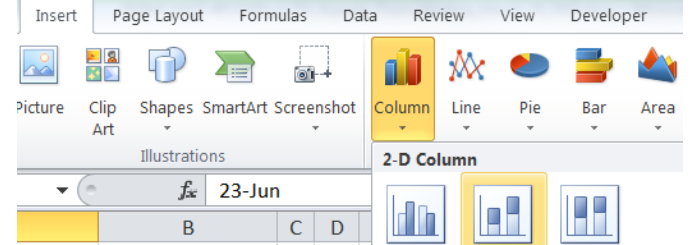

- 2. To remove the spaces between the bars, right click on any bar on the graph. Select **Format Data Series**. Under the **Series Options** and the **Gap Width** section, drag the slider to the very left to the **No Gap** side and click Close (alternatively, in the box below the Gap Width section, delete 150% and enter 0%).
- 3. In the **Analyze** tab of the Pivot Chart Tools ribbon click **Field Buttons** > **Hide All.**
- 4. If Months and Years were also selected in the Grouping window and are not desired: To remove the **year** or **month** titles from the bottom of the epi curve, drag the**Years** and **Month** variable out of the**Axis Fields** box in the**Pivot Table Field List.**

# <span id="page-9-0"></span>**Formatting Guidelines**

Suggested formatting styles and guidelines for epi-curves are listed below.

- Title
	- o Use consistent capitalization from figure to figure
	- o Italicize Latin names
	- o If a title is more than a single line of text use line breaks
- Axes
	- $\circ$  Use horizontal or vertical alignment for x- and y-axis title and labels, as appropriate
	- o Select appropriate scales
	- o Choose a sensible periodicity for x-axis labels
	- o Use actual dates on the x-axis not just numbered weeks
	- o Centre x-axis labels with histogram bars
	- o Use a consistent font type for all labels
- Graph Area
	- o Do not include a top border line on around the graph area
	- o Do not include coloured backgrounds
	- o Do not include space between bars
	- o Use stacked bars when usingmore than one category of cases. Ensure colour scheme/ patterns are distinct when printed in black and white.
	- o Outline bars with a white or black line so they look more defined
- Legend
	- o Place within the graph area
	- o The ordering of categories within the legend should be identical to the order used in the curve

A formatted version of the epidemic curve can be seen below.

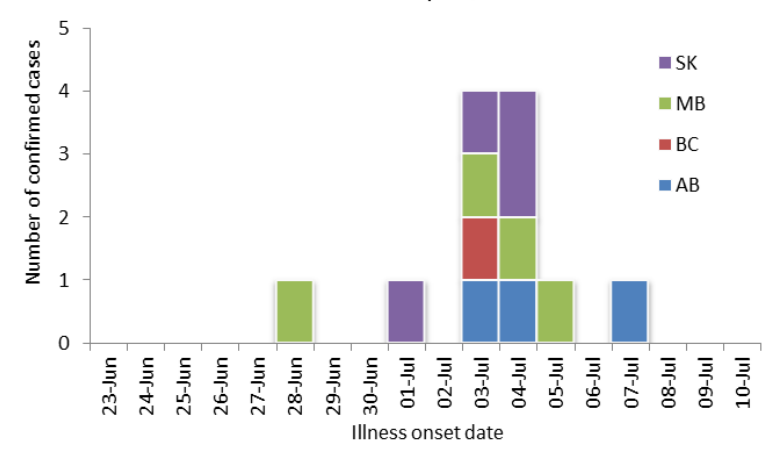

Figure 1. Number of cases of E.coli O157 in Canada, June 23 to July 10, 2014